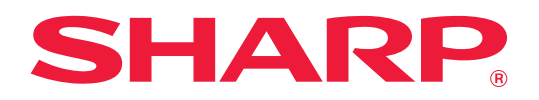

# **Vejledning for tilslutning til Cloud**

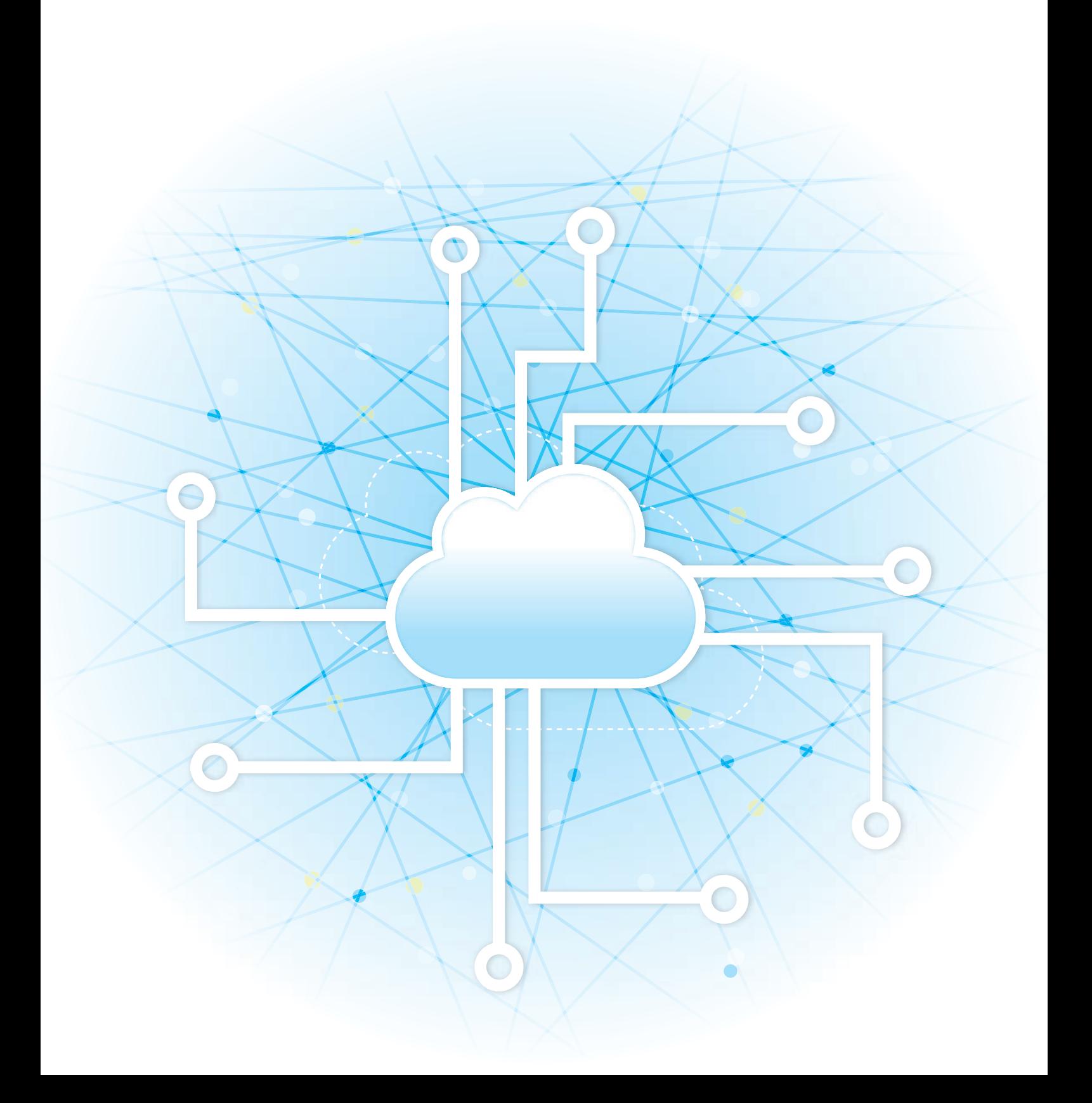

# **INDHOLDSFORTEGNELSE**

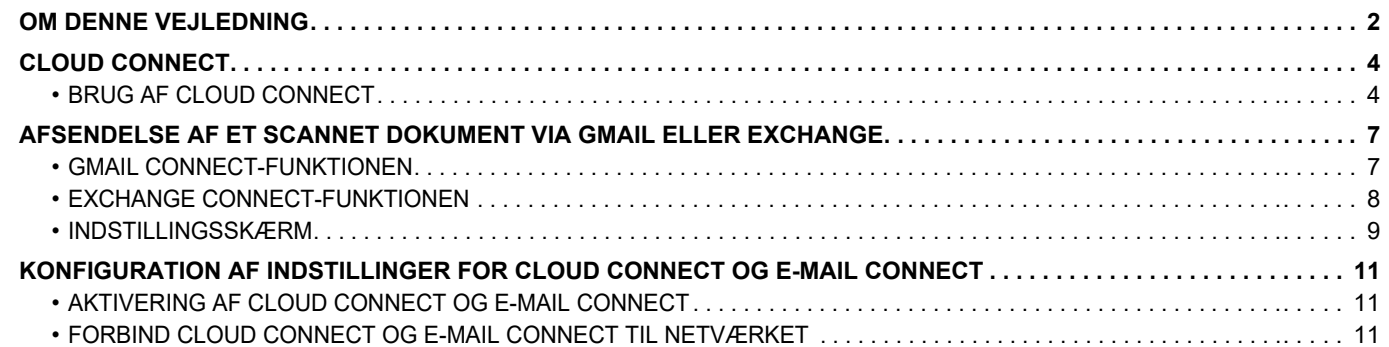

# <span id="page-1-0"></span>**OM DENNE VEJLEDNING**

Denne vejledning forklarer metoderne til at linke cloud-tjenester og udveksle data ved hjælp af de forbindelsesapplikationer, som er installeret på maskinen.

## **Bemærk venligst**

- Denne vejledning forudsætter, at personer, der installerer og bruger dette produkt, har arbejdskendskab til deres computer og webbrowser.
- For oplysninger om styresystemet eller webbrowseren henvises til styresystemets eller webbrowserens brugervejledning eller til funktionen online-hjælp.
- Forklaringer om skærme og fremgangsmåder er primært for Internet Explorer® i Windows® 8.1. Skærmene kan variere afhængigt af styresystemets version eller softwareapplikationen.
- Hvor der står "xx-xxxxx" i denne vejledning, skal "xxxxx" erstattes med navnet på din model.
- Denne vejledning er udarbejdet med stor omhu. Hvis du har kommentarer eller spørgsmål om vejledningen, bedes du kontakte din forhandler eller nærmeste autoriserede servicecenter.
- Dette produkt er gennemprøvet og har gennemgået en grundig kvalitetskontrol. Hvis der alligevel mod vores forventning skulle vise sig at være en defekt eller et problem, bedes du kontakte din forhandler eller dit nærmeste autoriserede servicecenter.
- Bortset fra tilfælde dækket af lovgivningen, er SHARP ikke ansvarlig for fejl, der opstår under brug af produktet eller dets ekstraudstyr, ej heller for fejl, der skyldes ukorrekt betjening af produktet og dets ekstraudstyr, eller andre fejl eller skader, der opstår på grund af brug af produktet.

### **Advarsel**

- Gengivelse, tilpasning eller oversættelse af indholdet i denne vejledning uden forudgående skriftlig tilladelse er forbudt, bortset fra hvad der er tilladt ifølge lovgivning om copyright.
- Alle oplysninger i denne vejledning kan ændres uden forudgående varsel.

### **Illustrationer, betjeningspanel, berøringspanel og websider i denne vejledning**

De perifere enheder er som regel ekstraudstyr, men nogle modeller inkluderer visse perifere enheder som standardudstyr. For nogle funktioner og fremgangsmåder forudsætter forklaringerne, at der er installeret andre enheder end de ovenfor nævnte. Det afhænger af indholdet, modellen og hvilke perifere enheder der er installeret, om dette kan anvendes. Se brugervejledningen for yderligere oplysninger.

- Displayets skærme, meddelelser og navne på tasterne vist i denne manual, kan være forskellige fra dem på maskinen på grund af produktforbedringer og modifikationer.
- Berøringspanelet, illustrationerne og indstillingsskærmene i denne manual er kun vejledende og kan variere alt efter model, installerede muligheder, indstillinger ændret fra standardtilstanden og land eller region.
- Denne manual antager, at der anvendes en maskine i fuld farve. Nogle af forklaringerne gælder muligvis ikke for en sort-hvid maskine.

# **Forholdsregler i forbindelse med brug af Cloud Connect-funktionen**

- Udskriftskvaliteten ved brug af Cloud Connect-funktionen kan være lavere end udskriftskvaliteten ved brug af andre udskriftsmetoder (printerdriver, osv.).
- Indholdet i nogle filer udskrives muligvis ikke korrekt eller forhindrer udskrivning.
- Det er muligvis ikke muligt at bruge nogle eller alle Cloud Connect-funktioner i visse lande eller områder, hvor maskinen anvendes.
- Det er muligvis ikke muligt at bruge Cloud Connect-funktionen i nogle netværksmiljøer. Og selvom det er muligt at bruge Cloud Connect-funktionen, kan behandling tage længere tid eller blive afbrudt.
- Vi giver ingen form for garantier vedrørende kontinuiteten eller forbindelsens stabilitet for Cloud Connect-funktionen. Bortset fra situationer, som følger af lovgivningen, påtager vi os intet ansvar for skader og tab, som kunden måtte pådrage sig som følge af ovenstående.

# <span id="page-3-0"></span>**CLOUD CONNECT**

Cloud Connect-funktionen bruges til at oprette forbindelse mellem maskinen og en cloud-tjeneste på internettet, så du kan overføre scannede data og udskrive data, som ligger i skyen.

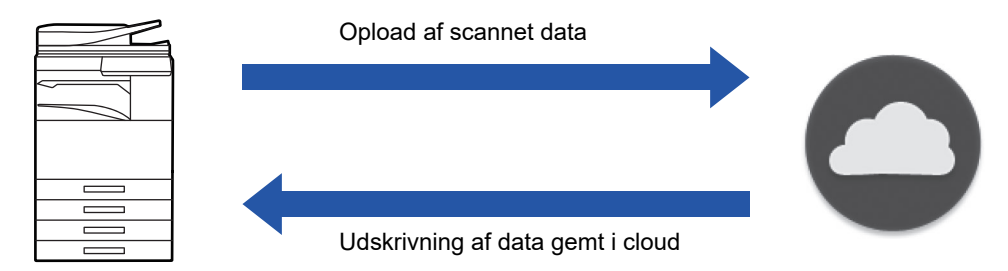

Maskinen kan forbinde til følgende cloud-tjenester:

- **Google Drive: En online lagringsservice leveret af Google** Denne godkendes ved brug af brugerens Google-konto.
- **Microsoft OneDrive®: Lagringsservice inden for "Office 365"-tjenesten** Kun logon med brug af brugergodkendelse i form af en brugerkonto med Office 365 standard-id/adgangskode er tilgængelig.

Understøtter Microsoft OneDrive for Business (gratis version af OneDrive understøttes ikke)

• **Microsoft SharePoint® Online: Portaltjeneste inden for "Office 365"-tjenesten**

Kun logon med brug af brugergodkendelse i form af en brugerkonto med Office 365 standard-id/adgangskode er tilgængelig.

Denne understøtter undersites, brugerdefinerede biblioteker og dokumentegenskaber (metadata).

# <span id="page-3-1"></span>**BRUG AF CLOUD CONNECT**

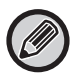

Før funktionen Tilslut. til skyen bruges, skal indstillingen først konfigureres i "KONFIGURATION AF INDSTILLINGER FOR [CLOUD CONNECT OG E-MAIL CONNECT \(side 11\)](#page-10-0)".

# **Upload af scannet data**

Denne maskine kan scanne data og uploade denne data til en cloud-tjeneste.

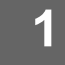

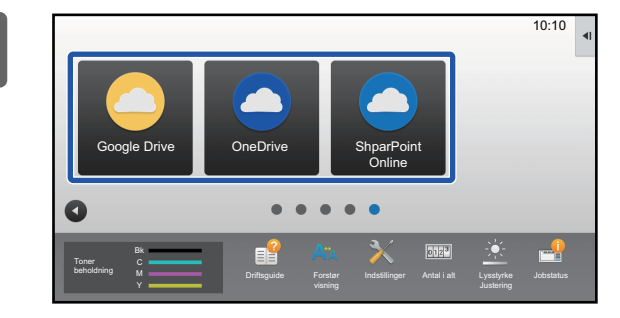

# **1 Tryk på [Google Drive], [OneDrive], eller [SharePoint Online] på hjemmeskærmen.**

- Login-skærmen for den valgte cloud vises.
- Når brugergodkendelse er aktiveret på maskinen, bliver loginskærmen ikke vist før efter den første gang, du logger på cloud tjenesten. (Hvis en bruger skifter en sti eller andre parametre, er det
- nødvendigt at logge på igen.) • Når du bruger OneDrive eller SharePoint Online, kan du kun logge på ved brug af din standard Office 365 brugerkonto for ID/adgangskode brugergodkendelse.

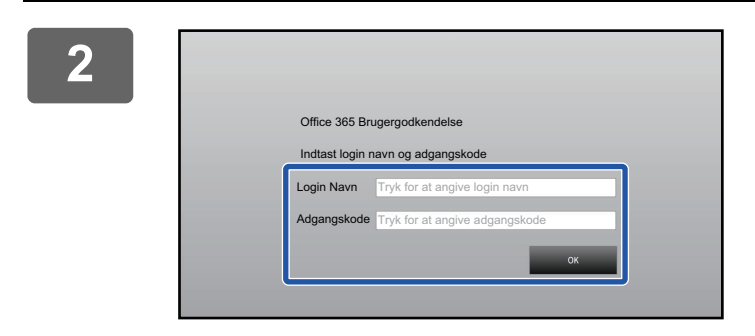

Vælg job

# **2 Indtast dine brugeroplysninger til cloud tjenesten.**

Der vises en skærm hvor du kan vælge opgave.

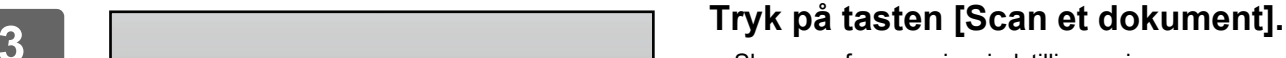

- Skærmen for scanningsindstillinger vises.
- Angiv et "Filnavn", "Adresse", og "Upload Data Scan Settings".

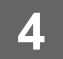

**4 Udfør scanning eller forhåndsvisning.**

Scan et dokument Udskriv et dok.

# **Udskriv data**

Du kan udskrive data fra cloud-tjenester på maskinen.

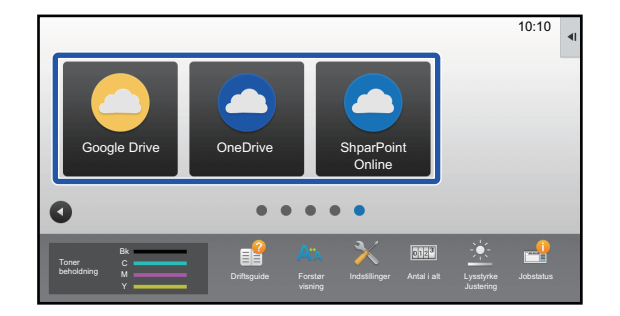

# **1 Tryk på [Google Drive], [OneDrive], eller [SharePoint Online] på hjemmeskærmen.**

- Login-skærmen for den valgte cloud vises.
- Når brugergodkendelse er aktiveret på maskinen, bliver loginskærmen ikke vist før efter den første gang, du logger på cloud tjenesten. (Hvis en bruger skifter en sti eller andre parametre, er det
- nødvendigt at logge på igen.) • Når du bruger OneDrive eller SharePoint Online, kan du kun logge på ved brug af din standard Office 365 brugerkonto for ID/adgangskode brugergodkendelse.

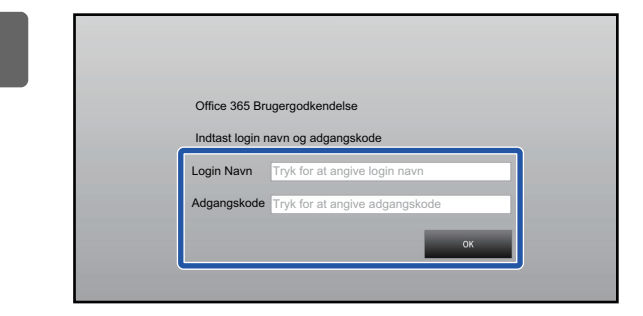

Scan et dokument Udskriv et dok.

Vælg job

# **2 Indtast dine brugeroplysninger til cloud tjenesten.**

Der vises en skærm hvor du kan vælge opgave.

# **3 Tryk på tasten [Udskriv et dok.].**

Skærmen for filvalg vises.

- Tryk på tasten [Gør mindre] for at sortere filer efter filendelse. Vælg filtypen, du vil bruge til at sortere filerne.
- Vælg filen, og tryk på tasten [Skift indstilling for at udskrive] for at få vist skærmen for udskriftsindstillinger.
- Filformater, der kan udskrives, er PDF\*1, PS\*1, PRN, PCL, TIFF, TIF, JFIF, JPE, JPEG, JPG, PNG, DOCX\*2, PPTX\*2, XLSX\*2.
	- \*1 Afhængigt af modellen kan ekstraudstyret PS3 Udvidelses Kit være påkrævet.
	- \*2 Afhængigt af modellen kan ekstraudstyret Udvidelsessæt, direkte udskrift være påkrævet.

**4 Udskrivning.**

**6**

# <span id="page-6-0"></span>**AFSENDELSE AF ET SCANNET DOKUMENT VIA GMAIL ELLER EXCHANGE**

Du kan sende e-mail fra maskinen ved hjælp af Gmail eller Exchange.

Brug af denne funktion betyder, at afsendelse af mail er mulig blot ved at forbinde til netværket i stedet for brug af en SMTP-server. Ved brug af adresser gemt i adressebogen, fjernes trinet for indtastning af e-mail og lagring af oplysninger i maskinens adressebog. Søgefunktionen lader brugeren søge efter destinationer i adressebogen, der er registreret med kontoen.

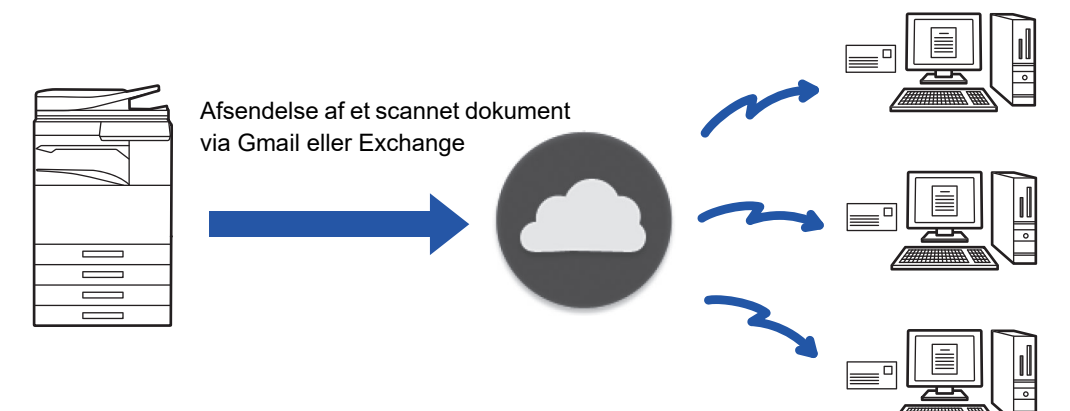

# <span id="page-6-1"></span>**GMAIL CONNECT-FUNKTIONEN**

Gmail Connector er en funktion til at sende scannede dokumenter via e-mail ved hjælp af Gmail-serveren med en Google-konto.

For at bruge Gmail Connector skal du logge ind ved hjælp af en konto, der har en Gmail-adresse i formatet "\*\*\*@Gmail.com".

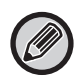

Før brug af Gmail Connector, skal indstillingen først konfigureres i "KONFIGURATION AF INDSTILLINGER FOR CLOUD [CONNECT OG E-MAIL CONNECT \(side 11\)](#page-10-0)".

# **Afsendelse af et scannet dokument via Gmail Connect-funktionen**

Trinnene til at scanne et dokument på maskinen og sende det scannede billede via Gmail forklares herunder.

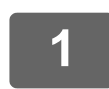

## **1 Tryk på tasten [Gmail] på hjemmeskærmen.**

Gmail-loginskærmen vises.

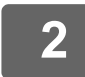

# **2 Indtast dine Google-kontooplysninger.**

Indstillingsskærmen vises.

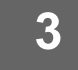

# **3 Vælg adressen til modtageren og scanningsindstillingerne.**

Se ["INDSTILLINGSSKÆRM \(side 9\)](#page-8-0)" for adressen og scanningsindstillingerne.

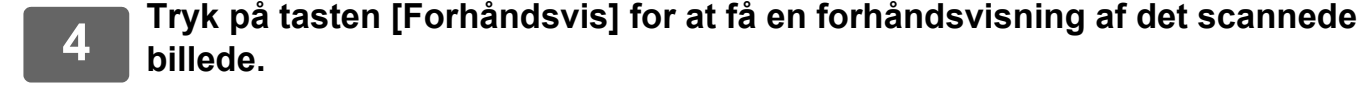

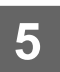

## **5 Tryk på tasten [Start].**

Den sendte e-mail administreres i "Sendte e-mails" under Gmail.

# <span id="page-7-0"></span>**EXCHANGE CONNECT-FUNKTIONEN**

Exchange-linkfunktion er en funktion til at sende scannede dokumenter via e-mail ved hjælp af en Exchange-server og Exchange Online, der tilbydes af Microsoft Corporation. Du kan oprette en forbindelse til "Microsoft Exchange Server 2010/2013/2016/2019" eller "Exchange Online (Cloud Service)".

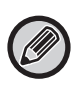

Du skal konfigurere indstillingerne i "KONFIGURATION AF INDSTILLINGER FOR CLOUD CONNECT OG E-MAIL [CONNECT \(side 11\)](#page-10-0)", før du kan bruge Exchange Connect-funktionen. Udfør derudover de handlinger, der er beskrevet under "[Exchange Online: Godkendelse som administrator \(side 13\)"](#page-12-0).

# **Afsendelse af et scannet dokument via Exchange**

Trinnene til at scanne et dokument på maskinen og sende det scannede billede via Exchange forklares herunder.

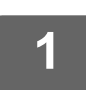

**1 Tryk på tasten [Forbind til Exchange] på hjemmeskærmen.**

Exchange-loginskærmen vises.

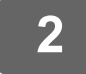

# **2 Angiv det brugernavn og den adgangskode, du bruger til at oprette forbindelse til Exchange-serveren eller til Exchange Online.**

Indstillingsskærmen vises.

Hvis indstillingsskærmen ikke vises, skal du udføre de handlinger, der er beskrevet under "[Exchange Online:](#page-12-0)  [Godkendelse som administrator \(side 13\)"](#page-12-0).

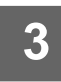

## **3 Vælg adressen til modtageren og scanningsindstillingerne.**

Se ["INDSTILLINGSSKÆRM \(side 9\)](#page-8-0)" for adressen og scanningsindstillingerne.

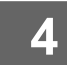

# **4 Tryk på tasten [Forhåndsvis] for at få en forhåndsvisning af det scannede billede.**

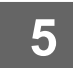

## **5 Tryk på tasten [Start].**

Den sendte e-mail administreres i "Sendte e-mails" under Exchange.

# <span id="page-8-0"></span>**INDSTILLINGSSKÆRM**

I dette afsnit forklares indstillingsskærmen for Gmail Connect-funktionen og Exchange Connect-funktionen. Du kan bruge denne skærm til at indtaste modtagerindstillinger, e-mailens emne, en meddelelse samt navnet på den fil, der skal vedhæftes. Du kan også ændre den konto, der bruges til at logge ind, og vælge avancerede scanningsindstillinger.

# **Modtagerindstillinger**

- Indtast de ønskede modtageradresser i felterne Til, Cc og Bcc.
- For at indtaste flere adresser skal du adskille adresserne med kommaer. Du kan også søge efter adresser i adressebogen.
- Hvis det er indstillet [Standard Adresseindstilling] i "Indstillinger (administrator)" → [Systemindstillinger] → [Indstillinger For Billedafsendelse] → [Standard Adresseindstilling] og modtageradressen er en e-mailadresse, vælges adressen, når forbindelsesfunktionen aktiveres.
- Du kan søge efter en adresse i den indloggede brugers adressebog og vælge den ved at trykke på knappen [Find Min adresse].

## **Søgeskærm**

Du kan trykke på **Q** ved siden af tekstfelterne Til, Cc og Bcc for at søge efter en gemt adresse. Indtast den tekst, du ønsker at finde i tekstfeltet, og tryk på [Start Søgning]. Der vises en liste over adresser, som begynder med den indtastede tekst. Du kan vælge adskillige adresser på listen. Når du søger efter en adresse, kan du skifte mellem den almindelige adressebog og en global adressebog.

For at søge igen skal du indtaste den tekst, du ønsker at finde i tekstfeltet, og trykke på [Søg Igen].

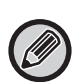

• En global adressesøgning kan udføres, mens man er forbundet med Exchange Online, ved at udføre de handlinger, der er beskrevet under "[Exchange Online: Godkendelse som administrator \(side 13\)"](#page-12-0).

• For at søge ved hjælp af det almindelige adressekartotek under tilslutning til Exchange Online skal du indstille antallet af adresser i adressekartoteket til omkring 500. Hvis der er for mange adresser, kan søgeresultaterne muligvis ikke opnås.

### **Kontrol af en adresse**

Du kan trykke på tasten [Adresseliste] for at få vist listen over adresser, der kan anvendes. Du kan også kontrollere adresserne i Til, Cc og Bcc.

Du kan også fjerne adresser fra listen. For at fjerne en adresse skal du vælge adressen og trykke på tasten [Slet].

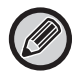

Når en kontakt er valgt på listen, kan der ikke indtastes yderligere kontakter direkte.

Når der indtastes en adresse i Til, Cc eller Bcc, vises  $\otimes$ . Tryk på  $\otimes$  for at annullere alle adresser, der vises.

# **Emne, meddelelse og filnavnindstillinger**

Indtast et emne for e-mailen, en meddelelse og filnavnet på det scannede billede, der skal vedhæftes. Når [Send destinationslink] er markeret, sendes de scannede data ikke, men gemmes på maskinens lokalt drev, og URL-adressen til den pågældende fil sendes til en adresse.

# **Ændring af loginkontoen**

Du kan ændre den konto, der bruges på det pågældende tidspunkt til at logge ind, til en anden konto. Tryk på tasten [Skift konti] for at åbne Gmail- eller Exchange-loginskærmen, og indtast brugernavnet eller adgangskoden til den konto, du vil anvende.

# **Scanningsindstillinger**

Tryk på tasten [Detaljer] for at vælge avancerede scanningsindstillinger.

## **Skærmen Detaljer**

Du kan vælge scanningsindstillingerne herunder.

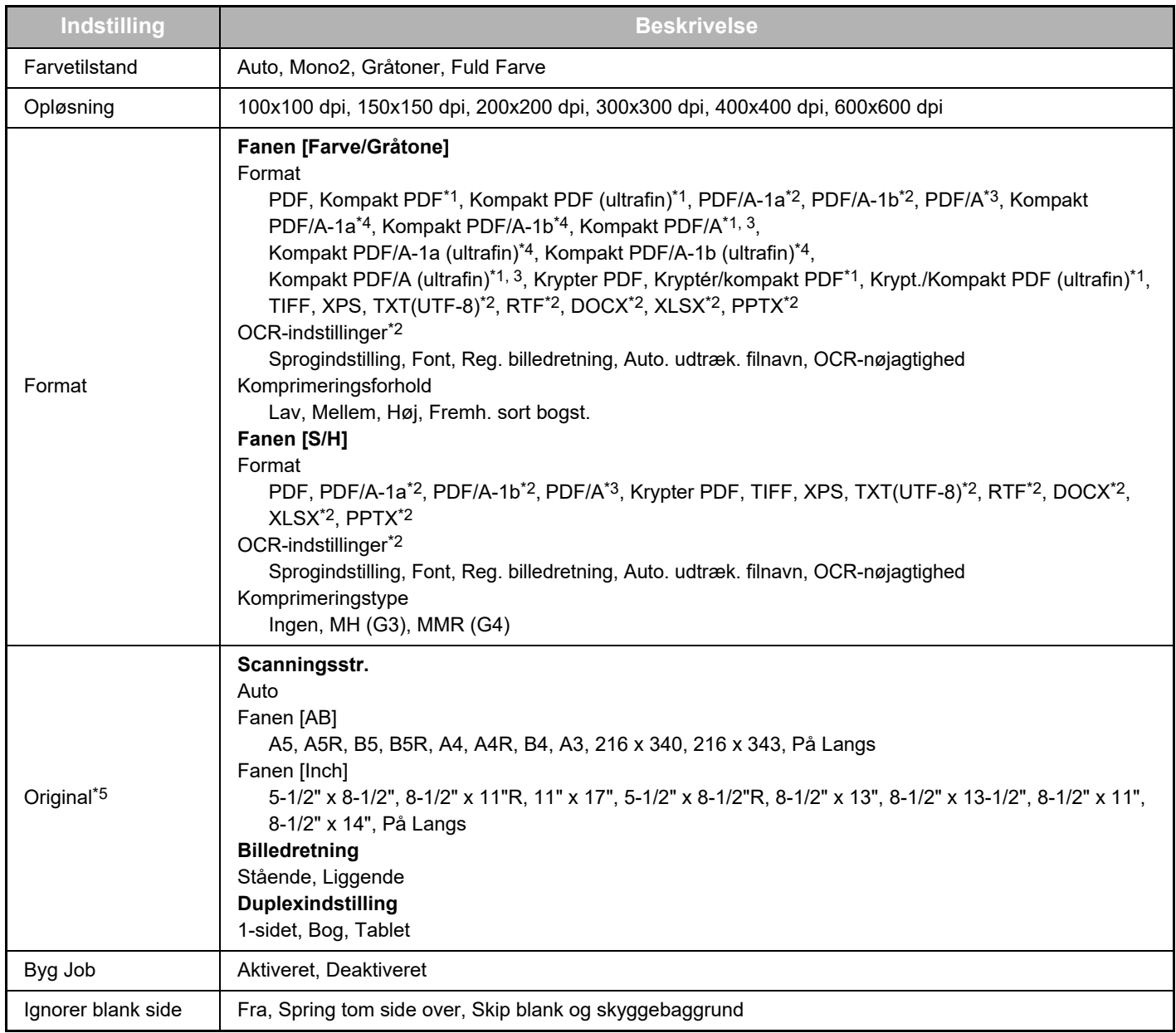

\*1 Afhængigt af modellen kan Udstyr til Forbedret Kompression være påkrævet.

\*2 Afhængigt af modellen kan OCR-udvidelsessæt være påkrævet.

\*3 På modeller, der har OCR-udvidelsessættet som standard, eller som har fået OCR-udvidelsessæt monteret, bliver dette element ikke vist.

\*4 Afhængigt af modellen kan installation af Udstyr til Forbedret Kompression eller OCR-udvidelsessæt være påkrævet.

\*5 Afhængigt af modellen kan det være begrænset, hvilke størrelser der kan vælges.

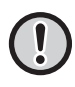

• E-mail, der sendes, kan være begrænset af indstillingerne og specifikationerne af Gmail eller Exchange-serveren.

• I nogle netværksomgivelser kan maskinen muligvis ikke bruge Gmail- eller Exchange-forbindelsesfunktionerne, eller afsendelsen kan muligvis være langsom eller stoppe, inden jobbet er afsluttet.

• Sharp Corporation giver ingen form for garantier for Gmail- eller Exchange-forbindelsesfunktionernes kontinuitet eller stabilitet. Med undtagelse af tilfælde omfattet af loven bærer Sharp Corporation intet ansvar for skader eller tab på grund af kundens anvendelse af disse funktioner.

Gmail er et varemærke tilhørende Google LLC.

# <span id="page-10-0"></span>**KONFIGURATION AF INDSTILLINGER FOR CLOUD CONNECT OG E-MAIL CONNECT**

I dette afsnit forklares de indstillinger, der skal konfigureres, før du kan bruge funktionerne Cloud Connect og E-mail Connect.

# <span id="page-10-1"></span>**AKTIVERING AF CLOUD CONNECT OG E-MAIL CONNECT**

Aktivér Cloud Connect eller Email Connect efter behov.

**(1) I "Indstillinger (administrator)" skal du vælge [Systemindstillinger] → [Sharp OSA indstillinger] → [Tilslut ekstern tjeneste].**

Siden "Tilslut ekstern tjeneste" åbner.

**(2) Vælg den forbindelsesfunktion, du vil bruge, og tryk på tasten [Aktiver].**

Den valgte forbindelsesfunktion vises på skærmen Hjem. Herudover gemmes de Cloud Connect- og E-mail Connect-funktioner, som er aktiveret i systemindstillingerne [Sharp OSA indstillinger] → [Indstillinger for standard programmer] og [Indstillinger for integrerede programmer].

![](_page_10_Picture_9.jpeg)

Modeller med programkommunikationsfunktionen som standard, der har et Programkommunikationsmodul installeret, vil får vist elementerne SharePoint Online, OneDrive, og Google Drive.

# <span id="page-10-2"></span>**FORBIND CLOUD CONNECT OG E-MAIL CONNECT TIL NETVÆRKET**

Angiv indstillingerne for oprettelse af forbindelse til cloud-tjenesten samt den indledende værdi for forbindelsesfunktionen.

**(1) I "Indstillinger (administrator)" skal du vælge [Systemindstillinger] → [Sharp OSA indstillinger] → [Indstillinger for integrerede programmer].**

Siden "Indstillinger for integrerede programmer" åbner og viser den installerede forbindelsesfunktion.

### **(2) Tryk på den forbindelsesfunktion, der skal konfigureres.**

Siden "Oplysninger om integrerede programmer" åbner.

**(3) Tryk på knappen [Oplysninger].**

Skærmen med detaljerede indstillinger åbner. Angiv de ønskede elementer, og tryk på [Send].

![](_page_10_Picture_19.jpeg)

Brug af [Eksport/Import] er muligt for at gemme indstillingerne for den aktuelt integrerede applikation og importere dens indstillinger.

# **Indstillinger for integrerede programmer**

### **Google Drive**

**Filnavn** Indtast Filnavn.

### **Medtag dato i filnavn**

Angiv, om datoen, hvor elementet blev gemt, skal tilføjes efter filnavnet.

### **OneDrive**

**Filnavn** Indtast Filnavn.

### **Medtag dato i filnavn**

Angiv, om datoen, hvor elementet blev gemt, skal tilføjes efter filnavnet.

# **SharePoint Online**

### **Domænenavn**

Angiv dette, når funktionen SharePoint Online Connect anvendes. Indtast dit Office 365-domænenavn (\*\*\*\*\* delen af \*\*\*\*\*\*.onmicrosoft.com).

### **URL-adresse til websted**

For at oprette forbindelse til en undersite eller til en sitesamling på serveren SharePoint Online, skal du indtaste URL'en.

#### **Filnavn**

Indtast Filnavn.

### **Medtag dato i filnavn**

Angiv, om datoen, hvor elementet blev gemt, skal tilføjes efter filnavnet.

### **Global Adressesøgning**

Når du er forbundet med Forbind til Exchange, skal du vælge "Allow" for at udføre en adressesøgning ved brug af den globale adresseliste.

For at bruge Forbind til Exchange efter du har valgt "Allow" under "Global Adressesøgning", skal du udføre de handlinger, der er beskrevet under ["Exchange Online: Godkendelse som administrator \(side 13\)](#page-12-0)".

### **Gmail**

### **Emne**

Du kan gemme et forudindstillet emne til overførte filer.

#### **Brødtekst**

Du kan gemme et forudindstillet emne og brødtekst på en e-mail (låst tekst).

### **Filnavn**

Indtast Filnavn.

### **Medtag dato i filnavn**

Angiv, om datoen, hvor elementet blev gemt, skal tilføjes efter filnavnet.

### **Exchange**

### **Værtsnavn**

Angiv værtsnavnet (FQDN) på Exchange-serveren.

#### **Brug Exchange Online**

For at oprette forbindelse til Exchange Online, skal du indstille den til  $\vee$ .

#### **Emne**

Du kan gemme et forudindstillet emne til overførte filer.

#### **Brødtekst**

Du kan gemme et forudindstillet emne og brødtekst på en e-mail (låst tekst).

#### **Filnavn**

Indtast Filnavn.

### **Medtag dato i filnavn**

Angiv, om datoen, hvor elementet blev gemt, skal tilføjes efter filnavnet.

# **Cache godkendelsesinformation til ekstern serviceforbindelse**

Denne indstilling er tilgængelig, hvis brugergodkendelse er indstillet, og [Gem brugeroplysninger] er aktiveret. I "Indstillinger (administrator)" skal du vælge [Systemindstillinger] → [Godkendelsesindstillinger] → [Standardindst.] → [Cache godkendelsesinformation til ekstern serviceforbindelse].

Bestem om godkendelsesinformation for forbindelse til clouden skal bevares som cacheinformation.

Når denne indstilling er aktiveret, bevares godkendelsesoplysningerne for en godkendt bruger, således at der sikres en problemfri godkendelse, hver gang brugeren efterfølgende logger ind.

Når denne indstilling er deaktiveret, bliver alle tidligere gemte cloud.forbindelses godkendelsesoplysninger for alle brugere, og godkendelsesoplysninger bevares ikke længere.

![](_page_11_Picture_40.jpeg)

### **Sådan slettes cloud connect cache-oplysninger:**

I "Indstillinger (administrator)" vælges [Brugerkontrol] → [Brugerindstillinger] → [Brugerliste] → [Slet dine oplysninger til ekstern serviceforbindelse] for at slette den eksterne tjenesteforbindelses-cache, der anvendes af den indloggede bruger. I "Indstillinger (administrator)" vælges [Brugerkontrol] → [Brugerindstillinger] → [Brugerliste] → [Slet alle oplysninger til ekstern serviceforbindelse] for at slette alle oplysninger om ekstern tjenesteforbindelses-cache.

# <span id="page-12-0"></span>**Exchange Online: Godkendelse som administrator**

For at kunne oprette forbindelse til Exchange Online og bruge funktionen til global adressesøgning er godkendelse af en Microsoft Azure-administrator påkrævet.

![](_page_12_Picture_3.jpeg)

Hvis der er installeret flere multifunktionelle SHARP-systemer på dit Microsoft 365-netværk, er der kun behov for godkendelse af ét apparat. Godkendelse af andre apparater er ikke påkrævet.

### **(1) Tryk på [Forbind til Exchange] på startskærmen.**

Loginskærmen for Exchange Online vises.

**(2) Indtast bruger-id og adgangskode for Microsoft 365-netværkets administrator.** 

En liste over de påkrævede adgangsrettigheder for Forbind til Exchange vises.

- **(3) Markér "Samtykke på vegne af din organisation" på den viste skærm.**
- **(4) Tryk på "Accepter".**

Når dette er udført, kan Forbind til Exchange anvendes af alle brugere i dit Microsoft 365-netværk.

![](_page_12_Picture_12.jpeg)

Hvis der trykkes på "Accepter", uden at "Samtykke på vegne af din organisation" er markeret, kan ingen andre brugere end administratoren anvende Forbind til Exchange.

I så fald skal Microsoft 365-netværksadministratoren gå til Azure-portalsiden og slette "Exchange Online connector (Forbind til Exchange (Sharp))" under "Dine godkendte apps.

Efter sletningen skal ovenstående godkendelsesprocedure gennemføres igen.

![](_page_13_Picture_0.jpeg)

**SHARP CORPORATION**